## Payroll

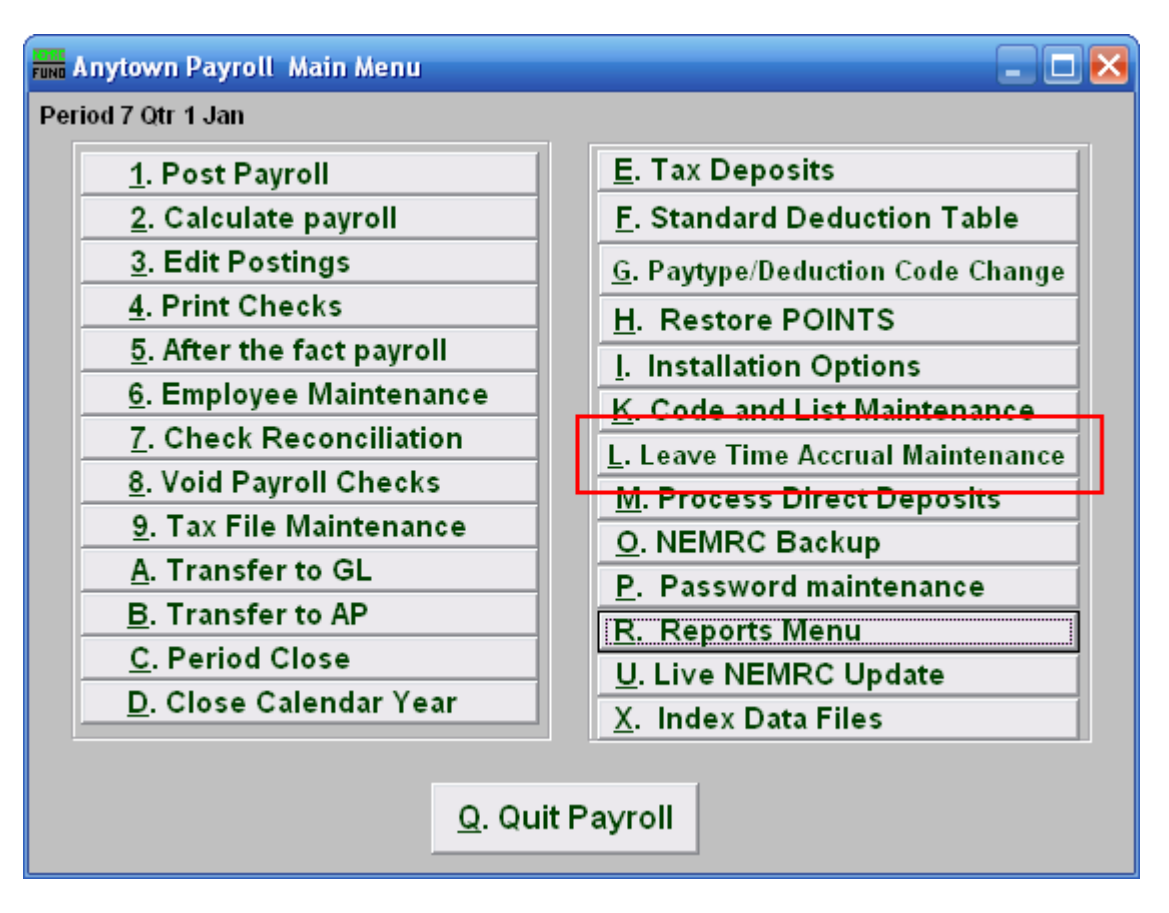

# L. Leave Time Accrual Maintenance

Click on "L. Leave Time Accrual Maintenance" from the Main Menu and the following window will appear:

#### Payroll

# Leave Time Accrual Maintenance

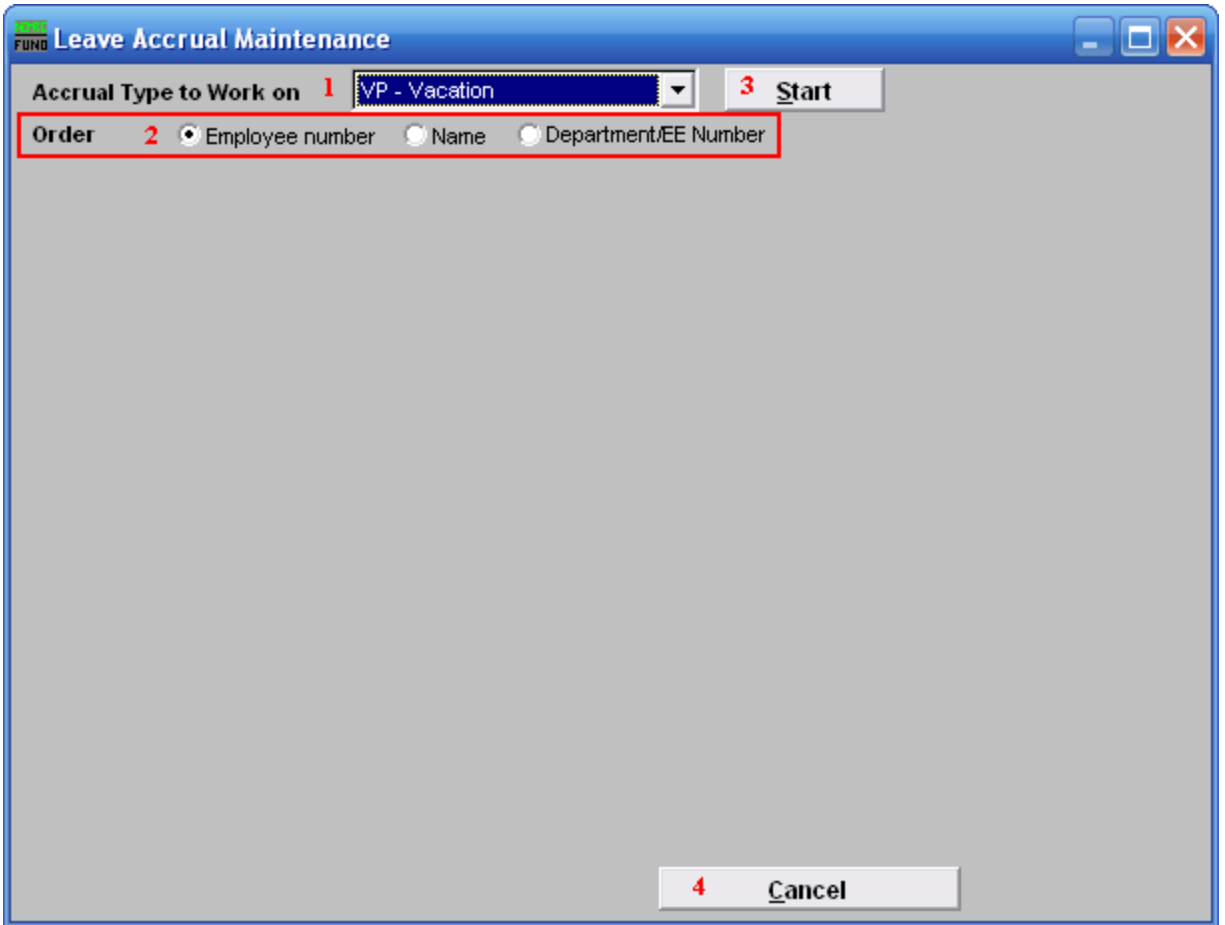

- 1. Accrual Type to Work on: Select a predefined leave time to work on from the drop down list.
- 2. Order: Click to choose which order you want the list to appear in.
- 3. Start: Once you choose the order and Accrual type, click "Start." The below window will appear.
- 4. Cancel: Click "Cancel" to cancel and return to the Main Menu.

# Payroll

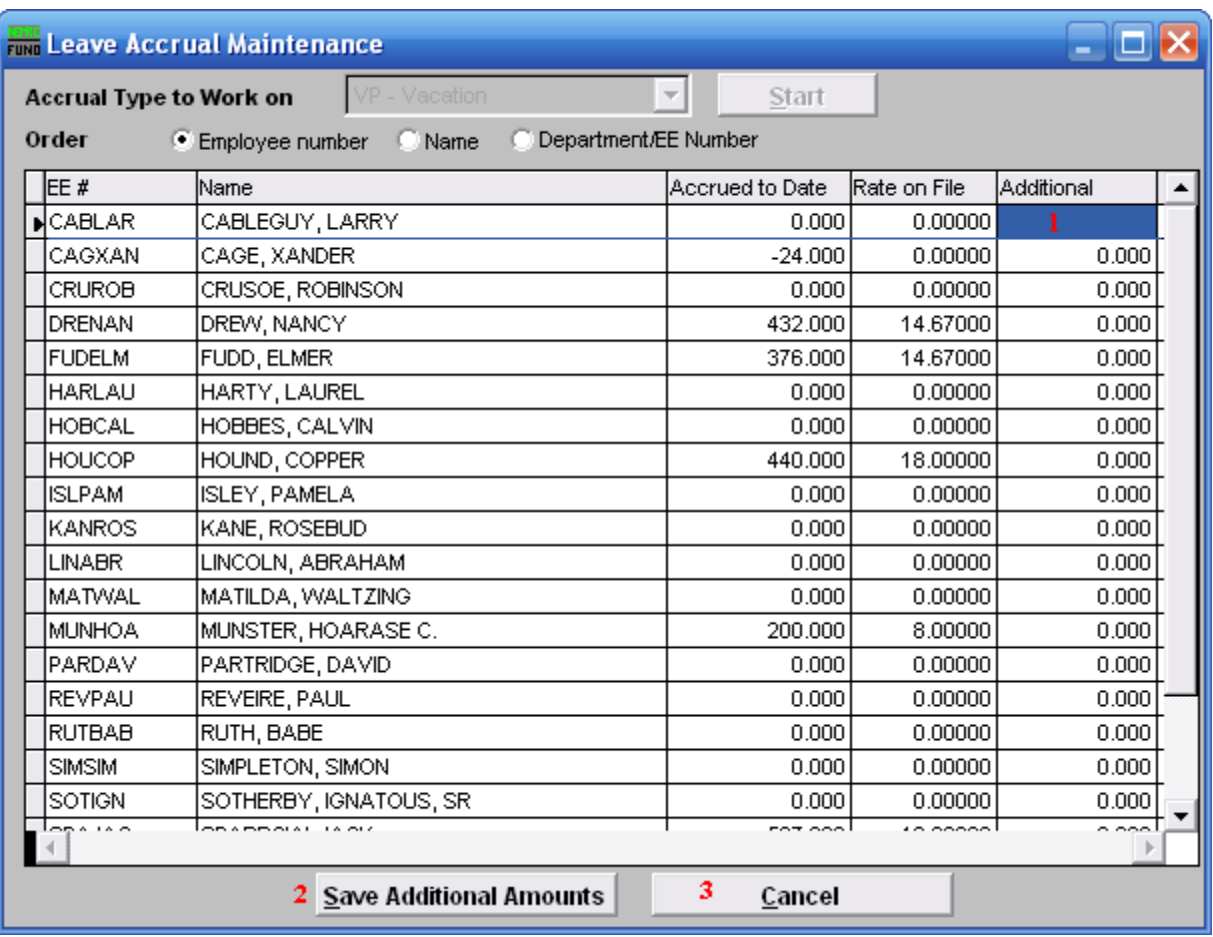

- 1. Additional: Enter the amount of accrual hours to be added per employee detail line.
- 2. Save Additional Amounts: Click this button to apply the values to accrued to date after completing the entire column in item 1.
- 3. Cancel: Click "Cancel" to cancel and return to the Main Menu.